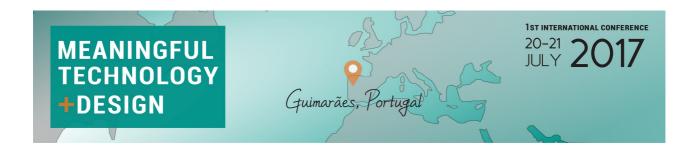

Instructions to access the restricted area of MTD2017 web page and to submit an abstract

# Non registered users

## 1 - Pre-Registration

Select Portal Registration (bottom left) and complete the following form:

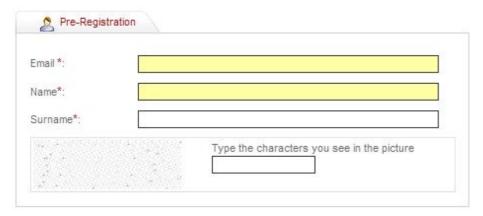

The Email must be your **complete email address**. It will not be possible to change it later.

After save these data you will receive an email from mtd2017@design.uminho.pt with the following subject **Confirm Sign-UP in MTD2017**. It will contain a <u>custom link</u> to the confirmation page to validate the preregistration. This step is required in order to have access to the web portal. Additional data must be introduced in the confirmation page.

## 2 - Confirmation of Pre-Registration

After receiving the specific link by email, click on it or copy and paste it in your browser and introduce the additional data in the following form:

# Introduce your personal information

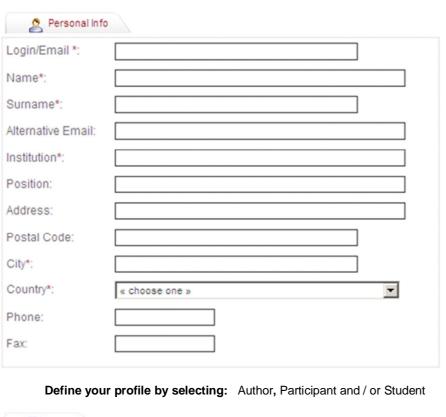

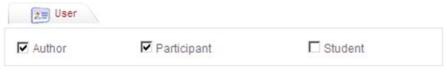

If you want you can change you password:

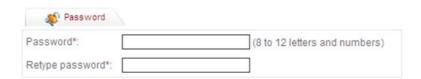

## After a successful registration the following message will appear:

Your Registration has been accepted!

You can now access our private area after you login at .

## Registered users

#### 1 - Access the restricted area

In MTD2017 home page (www.mtd2017.com) access to the restricted clicking over (top left) or over "Access to Restricted Area" (bottom

Introduce your login (complete email address) and password

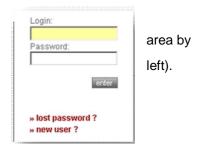

### 2 - Submit an abstract

After access the restricted you will see:

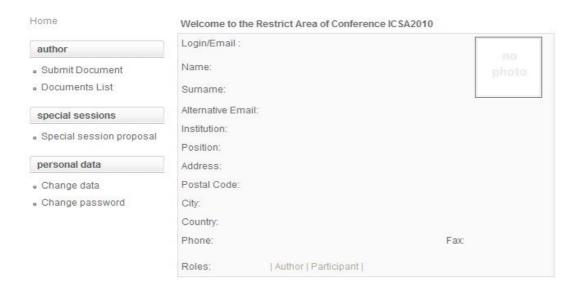

Select Submit Document, introduce all the required data and save.

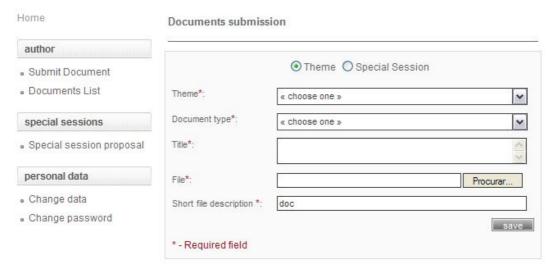

You will receive an email confirming the submission of your abstract.

### 3 - Change your attributes

#### If instead the menus:

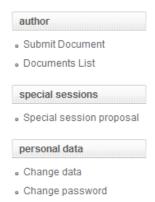

### You only have the following options:

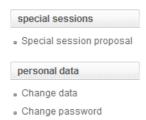

This means you have only attributes of participant.

## To change your attributes please select Change data.

In the new window please select **Roles**, change to **Author** and save.

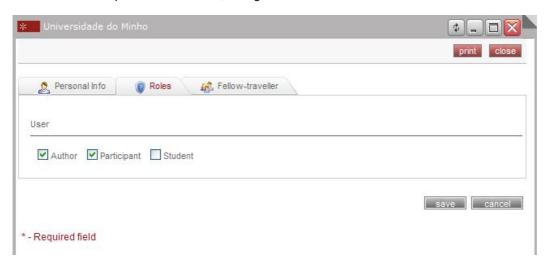

Then close the window and leave the restricted area, by clicking on the padlock logo (on the left).

After accessing again to the restricted area you will be able to complete the abstract submission.

### 4 - Password Recovery

If you try to access the restricted area but you have forgotten your password you the opportunity to recover it.

Please select lost password, enter the required data and save.

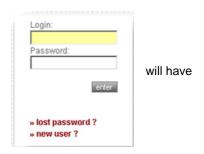

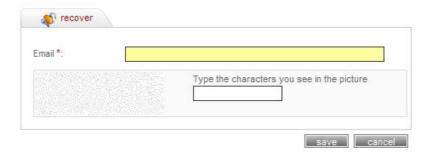

\* - Required field

If the email address is valid, you will immediately receive an e-mail with a <u>custom link</u>, allowing you to reenter the site with a new password.

To reset the password, please click on the <u>custom link</u> or copy and paste it in your browser. When you visit that page, you will be asked to enter the new password.

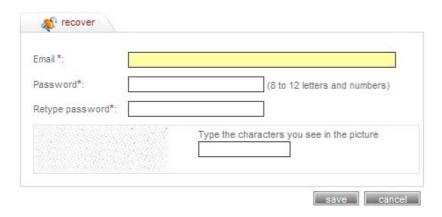

\* - Required field